# **SIEMENS**

# **Batchjob Software ACS910**

**Operating Instruction**

Edition 1.0 CE1B5389en 23.10.2000

**Siemens Building Technologies Landis & Staefa Division** This manual was produced using *Doc-To-Help®*, by WexTech Systems, Inc.

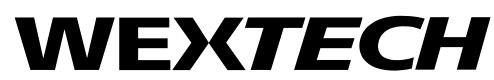

WexTech Systems, Inc. 310 Madison Avenue, Suite 905 New York, NY 10017 +1 (212) 949-9595 Fax: +1 (212) 949-4007

Siemens Building Technologies AG Landis & Staefa Division Gubelstrasse 22 CH-6301 Zug Tel. +41 41-724 24 24 Fax +41 41-724 35 22 www.landisstaefa.com

2/42

Siemens Building Technologies **Operating Instructions ACS910** CE1B5389en CE1B5389en Landis & Staefa Division 23.10.2000

Subject to change

© 2000 Siemens Building Technologies AG

# **Contents**

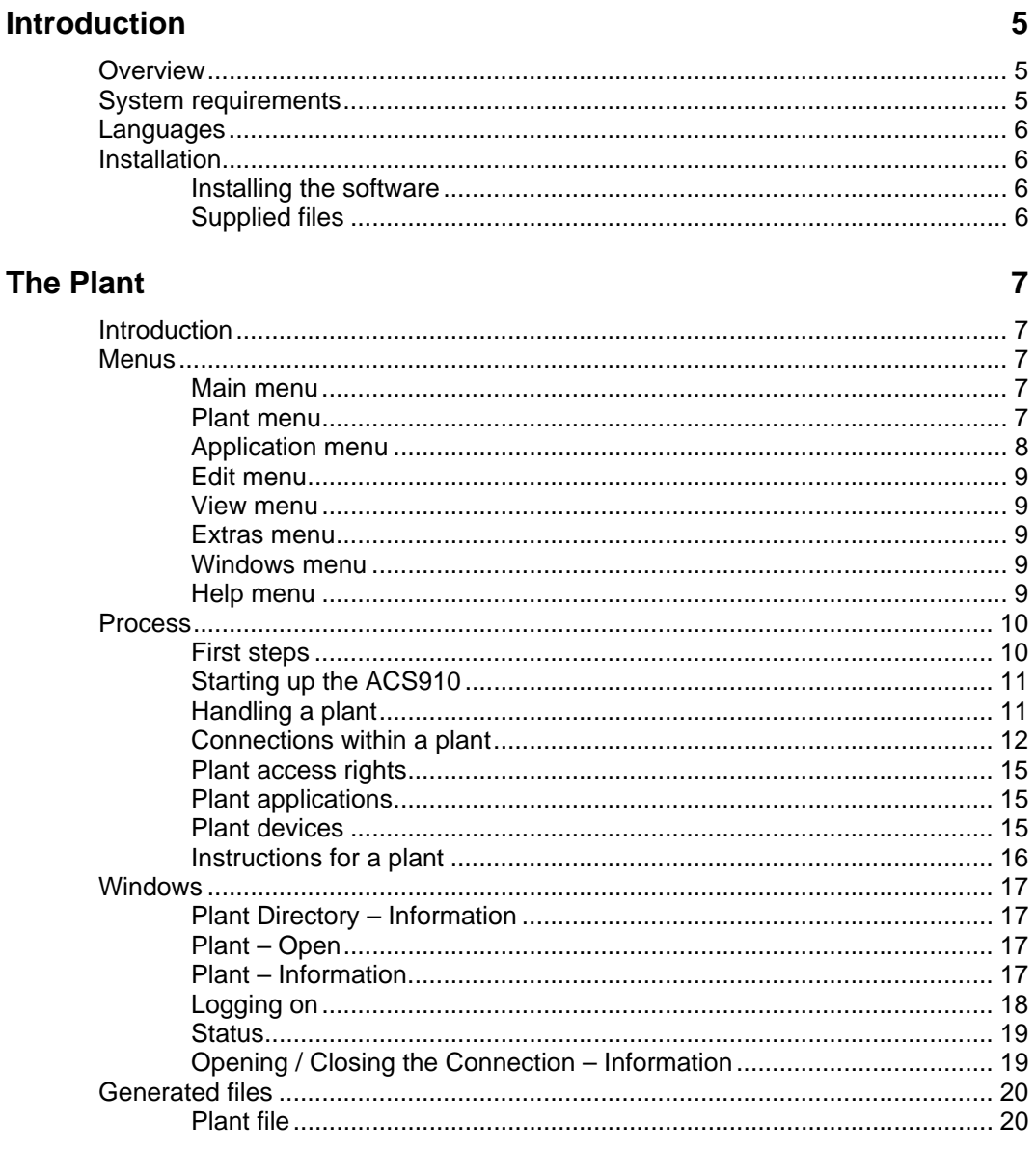

## **Job Type Editor**

 $21$ 

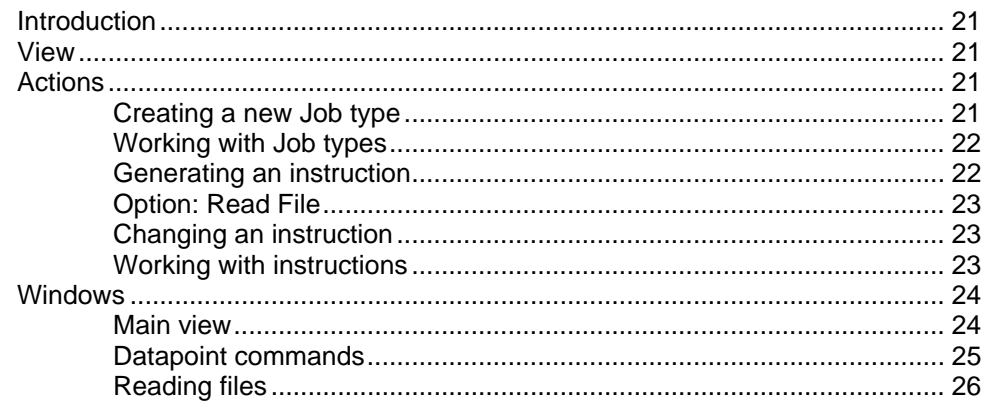

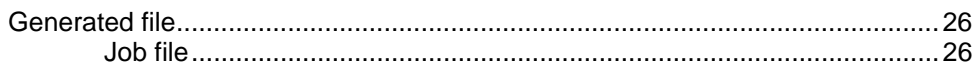

#### **Scheduler**

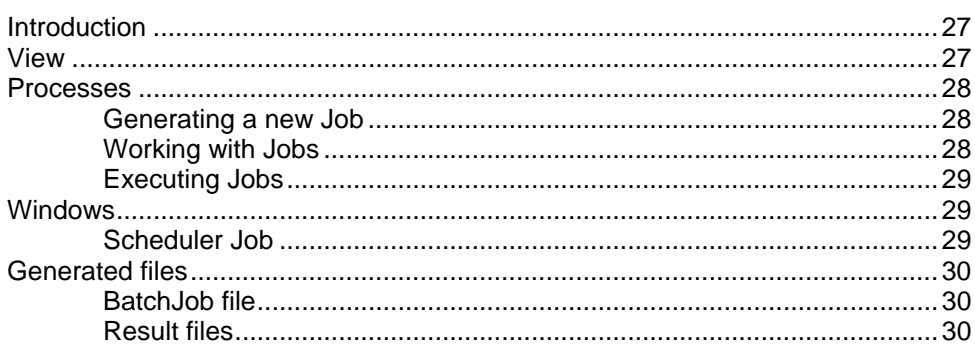

# LogFile

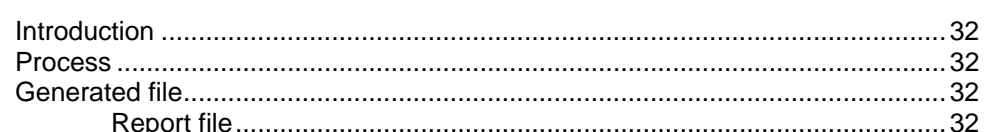

### **General**

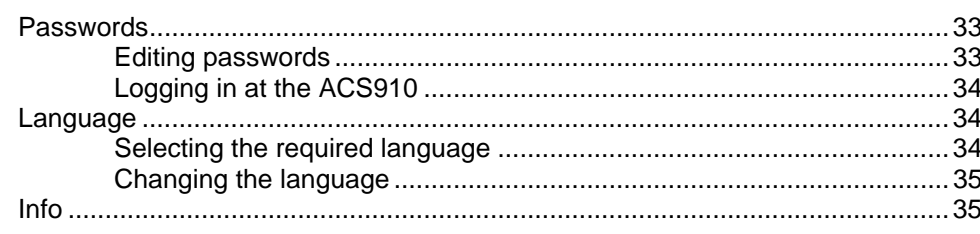

# **Tips and Tricks**

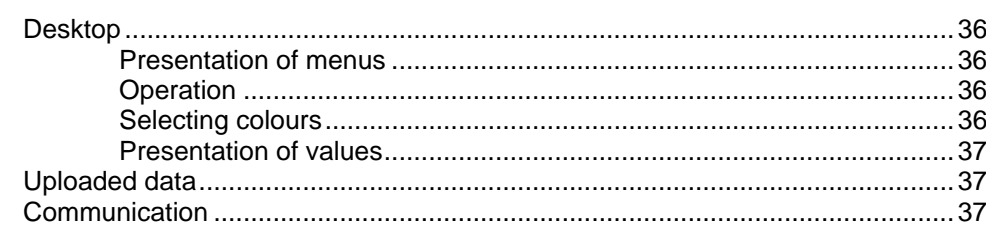

## Glossary

27

32

33

36

# **Introduction**

# **Overview**

The ACS910 is a software program which has been designed for making parameter settings and for reading data with the help of the OCI69, OCI600 or OZW10.

It is connected to a plant via the RS-232 port and the OCI69, OCI600 or OZW10. If required, several ACS910 can be connected to one and the same plant.

The ACS910 can establish a connection to several plants via different communication ports (COM ports) – but not simultaneously.

The following applications are supported by the ACS910:

- **Job Type Editor** In the Job Type Editor application, you can generate and edit instructions. These will then be combined in a Job type.
- **Scheduler**

The Scheduler application carries out Job types. Any number of Jobs can be defined and stored, be they one-time Jobs or periodic procedures.

• **LogFile**

The LogFile application records the actions of the ACS910.

If this is the first time you work with the ACS910, we would advice you to turn to section "The first steps".

# **System requirements**

- **PC**: 100 % IBM-compatible
- **Processor**: 80386 or higher
- **RAM**: min. 4 MB
- **Hard disk**: min. 4 MB (the amount of free space required is very much dependent on how many plants have been defined and on the amount of data read from the plant)
- **Screen**: VGA standard driver (VGA 3.0), 640 x 480, 16 colours
- **Port**: minimum one serial port COM1 with up to 9600 Baud
- **Operating system**: DOS, version 5.0 or higher; Windows 3.1 or higher
- **Diskette drive**: 3.5 in., 1.4 MB

# **Languages**

You can select the language you require when starting up the ACS910. Then, you can also decide whether or not the dialog for language selection shall be shown every time the ACS910 is started up.

It is not possible to change the language while the ACS910 is running.

# **Installation**

The ACS910 is installed with the installation program.

## **Installing the software**

For the steps to be followed, refer to the ACS910 Operating Manual.

# **Supplied files**

The following files will be installed on the installation path of the ACS910 (....\ACS910\):

- **ACS910.EXE**: the current program
- **ACS910xx.HLP**: online help in different languages
- **README.TXT**: the latest information about the ACS910
- **LPBTXTxx.VMC**: text catalogs in different languages
- **LPBUNT01.BUD**: catalog of SI units
- **Dxxxxxxx.APP**: device description of a device
- **Sxxxxxx.APP:** device description of a device
- **Sxxxxxxx.MAR**: additional file to the device description (optional)
- **Sxxxxxxx.MAW**: additional file to the device description (optional)

The following files will be installed in the Windows directory:

- **UNICOM.INI**: INI file for UNICOM.EXE
- **ACS910.INI**: INI file for the ACS910

These two files should not be edited manually. They are used to provide settings and internal data that are plant-independent, which should be stored permanently beyond the running time of the ACS910.

The following files will be installed in the Windows / Unicom directory:

- **UNICOM.EXE**: communication program
- **\*.mdm**: various modem drivers

The installation program will not affect the AUTOEXEC.BAT and CONFIG.SYS files.

# **The Plant**

# **Introduction**

A plant consists of one or several devices and a bus, such as the LPB.

# **Menus**

The ACS910 supplies various menus which can change depending on the menu you have selected.

# **Main menu**

The ACS910 allows you to handle one plant at a time. After a new installation, no plants are in existence yet and, hence, not all menu items are visible and accessible.

As soon as you have selected a new plant, the available menu items and the tool bar will change.

The **main menu** offers you the following menu choices:

- **Plant** menu
- **Application** menu
- **Edit** menu
- **View** menu
- **Extras** menu
- **Windows** menu
- **Help** menu

It should be noted that, most of the time, the major functions can also be accessed by pressing the right mouse button. More detailed information is provided in the chapters covering the applications. If, in certain situations, you do not remember how to proceed, open the popup menu by pressing the right mouse button and check whether the function you are looking for is available.

## **Plant menu**

The **plant** menu offers you the following menu choices:

- **New**: the "Plant Information" window appears. In this window, you can enter the settings for the new plant
- **Open...**: the "Plant Open" window appears. From this window, you can select one of the plants that already exist (plant files)
- **Close**: the plant currently selected will be closed. If the selected plant has been changed, you will always be asked if you would like to save the changes

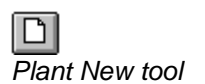

B *Plant Open... tool*

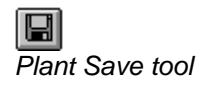

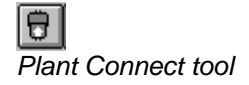

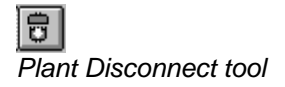

- **Save**: the plant currently selected will be saved in a plant file. If you have not already saved the plant, the response will be identical to menu item **Plant – Save As...**
- **Save as…**: the "Save File As…" window appears. From this window, you can choose where you want to have your plant saved (plant file)
- **Login...:** the "Login" window appears. You will be prompted to enter your name and your password
- **Plant Information...**: the "Plant Information" window appears. In this window, you can change the settings of an existing plant
- **Connect:** the connection to the plant is made. The window "Opening the Connection – Information" appears. In this window, you can watch how the connection is opened. The command is made available only if a connection does not yet exist
- **Disconnect**: the connection to the plant will be cut. The window "Closing the Connection – Information" appears. In this window, you can watch how the connection is closed. The command is made available only if a connection does not exist
- **Update Device List…**: the list of users will be created. The "Plant Directory – Information" window appears. This window shows you how many devices in the plant have already been detected. If a connection does not yet exist, it will automatically be opened
- **Print...**: the content of the window currently active is printed out. The standard "Print" window appears. This command is a standard command in Windows applications, but is not yet implemented here
- **Print Preview**: a window appears, showing you how the content of the window currently active would be printed out. This command is a standard command in Windows applications, but is not yet implemented here
- **Print Setup tool...:** the standard "Print Setup" window appears. From this window, you can select a printer
- **List of plants previously selected**: from a list of a maximum of four previous plants, you can select one directly. If the plant currently selected has been changed, you will always be asked if you would like to save the changes
- **Exit**: the ACS910 will be closed. If the plant currently selected has been changed, you will always be asked if you would like to save the changes. If a connection to the plant still exists, it will automatically be cut

## **Application menu**

The **Application** menu offers you the following menu choices:

- **Job Type Editor...:** starts the Job Type Editor application
- **Scheduler...**: starts the Scheduler application
- **LogFile...**: starts the LogFile

## **Edit menu**

The **Edit** menu offers you the following menu choices:

- **Undo:** cancels the previous action
- **Cut**: places the selected objects on the clipboard
- **Copy:** copies the selected objects to the clipboard, which you can then insert where required using the "Paste" command
- **Paste**: inserts the copied or cut objects at the selected location

## **View menu**

The **View** menu offers you the following menu choices:

- **Tool Bar:** shows or hides the ACS910 tool bar
- **Status Bar: shows or hides the ACS910 status bar**

## **Extras menu**

The **Extras** menu offers you the following menu choices:

- **Language Selection**: you can choose whether you want the "Language" window displayed the next time the ACS910 is started up
- **Cover Picture**: you can choose whether you want the cover picture with the copyright information displayed the next time the ACS910 is started up
- **Connections...**: a window appears, in which you can configure new connections to plants (not yet implemented)
- **Password...**: the "Change Password" window appears. This menu choice can be activated only if the current level "Administrator"

## **Windows menu**

The **Windows** menu offers you the following menu choices:

- **New Window**: the "Status" window of the current plant is opened
- **Cascade**: arranges opened windows in a cascaded pattern so that the top of each individual window is visible
- **Tile**: arranges opened windows side by side so that all windows are visible
- **Arrange Icons**: arranges all icons (minimized windows) side by side. The icons are arranged in rows
- **List of opened windows: activates an icon (minimized win**dow)

# **Help menu**

The **Help** menu offers you the following menu choices:

- **Contents**: shows the help choices available with the ACS910
- **How to Use Help**: shows the summary of topics for using help. Selecting this command is the same as pressing the F1 key
- **Info...**: shows information about the program, gives the ACS910 version number and copyright information

ହ *Help Info… tool*

# **Process**

When you work with the ACS910, certain processes must be observed.

# **First steps**

#### *Introduction*

If this is the first time you work with the ACS910, this section introduces you to the operation of the software program.

After starting up the ACS910, the cover picture appears, followed by a window for selecting the required language. After selecting the language, you will see the main window with the main menu. For more information, refer to section "Starting up the ACS910".

#### *Preparing a connection*

To establish a connection to a plant, connect the OCI69, OCI600 or OZW10 to the plant on one side and to a COM port of your PC on the other.

For more information about the preparation of a connection to a plant, refer to section "Preparing a connection".

#### *Selecting a plant*

From the **Plant** menu, choose **New**. You can create a new plant in the "Plant Information" window.

For more information about the creation of a new plant, refer to section "Creating a new plant" or "Selecting a plant".

#### *Making a connection*

From the **Plant** menu, select **Connect**, thus establishing a connection to the plant.

For more information about establishing a connection, refer to section "Making a connection".

#### *Steps to be taken after the first time a connection is opened*

To make certain the devices present are indeed detected by the ACS910, you should update the list of devices. This is the only way to show the devices installed in the plant. From the **Plant** menu, select **Update Device List...**.

For more information about the detection of devices in a plant, refer to section "Detecting devices".

#### *Uploading data from devices and changing them*

After the devices in a plant have been identified, you can read data from them, or change and log the data. From the **Applications** menu, select **Job Type Editor...** , **Scheduler...** or **LogFile...**.

For more information about the different choices, refer to sections "Job Type Editor", "Scheduler" and "LogFile".

#### *Aborting a connection*

To cut a connection to a plant, select **Disconnect** from the **Plant** menu. For more information about cutting a connection to a plant, refer to section "Aborting a connection".

## **Starting up the ACS910**

The ACS910 is a Windows95 application which can also be run on Windows 98 and Windows NT.

Starting up on **Windows 95/98** and **Windows NT**:

- 1. Choose the **Start** button and point at **Programs.**
- 2. Point at the **ACS910 folder** which contains the program and choose the ACS910 program.
- 3. The ACS910 can also be started directly from Explorer.

After starting up the ACS910, the "Language" window appears. From this window, select the required language and choose the "Continue" button. If you do not want this window to appear the next time you start up the ACS910, choose "Do not show this dialog anymore".

After selecting the language, the title picure with information about the software appears.

If this is the first time you start the software program, the "Edit passwords" window appears. This window prompts you to define a password for the different access levels of the ACS910. For more detailed information, refer to section "Editing passwords".

If this is not the first time you start the software program and you have assigned the passwords to end-users and service staff, the "Login" window appears. Enter your personal password and choose the "OK" button. For more detailed information, refer to section "Logging in at the ACS910".

After successfully logging in, the main window appears and, at bottom left, the plant's "Status" icon.

# **Handling a plant**

To be able to establish a connection with a plant, you need to define the connection in the ACS910 first.

#### *Creating a new plant*

#### **Introduction**

Each plant to which you want to establish a connection must first be created by you (COM port, etc.).

#### **Procedure**

*Plant New tool*

To create a plant, select **New** from the **Plant** menu. The "Plant – Information" window appears. In this window, you can create a new plant or change the settings of an existing plant.

If, at a later time, you wish to change the settings you have made for the new plant, help is offered in section "Changing a plant". Exception: the type of server cannot subsequently be changed.

After having created a plant and after having prepared the connection to it (refer to section "Preparing a connection"), you can open the connection (refer to section "Making a connection").

#### *Changing a plant*

#### **Introduction**

Each plant that you have created and to which you would like to establish a connection can also be changed by you.

#### **Procedure**

To change an existing plant, select **Plant Information...** from the **Plant** menu. The "Plant – Information" dialog box appears. Using this dialog, you can change the settings of an existing plant, with the exception of the type of server.

#### *Selecting a plant*

#### **Introduction**

Each plant that you have created can be selected by you.

#### **Vorgehen**

To open a plant, select **Open...** from the **Plant** menu. The "Plant Directory" dialog box appears. You can open a plant that already exists. If you press **Cancel**, the "Plant – Open" dialog box appears where you can also select existing plants (plant files) and navigate between the directories. If you select a plant from the list, information about this plant will be displayed, e.g. a description of the plant and the communication port via which communication with the plant shall take place.

If, at a later time, you wish to change the settings you have made for the new plant, help is offered in section "Changing a plant".

After having selected a plant and after having prepared the connection to it (refer to section "Preparing a connection"), you can open the connection (refer to section "Making a connection").

## **Connections within a plant**

This section provides information about how to prepare, open and abort a connection.

#### *Preparing a connection*

#### **Introduction**

To be able to establish a connection to a plant, it must be set up first.

#### **Procedure**

In the case of a direct connection, you need to connect the OCI69, OCI600 or OZW10 to the plant on one side and to a COM port of your PC on the other.

You connect the server to the plant by plugging one plug of the service cable into the respective jack of the OCI69, OCI600 or OZW10, and the other plug into the service jack of a device.

For more information, refer to the ACS910 Operating Manual.

#### *Configuring a connection*

#### **Introduction**

Before you can establish a connection via the telephone line, you have to configure it first.

#### **Procedure**

Select **Connections...** from the **Extras** menu. The "Connections" window appears. It is subdivided into two parts. In the upper half, the type of connection for each serial port of your PC can be defined. In the lower half, the connection selected above can be configured.

#### **Setting the type of connection**

From the "Ports" list, choose the button of the setting (down arrow) that you would like to change. A list of different drivers that you can select appears. A differentiation must be made between Modem (driver for connections via modem) and Direct (driver for a direct connection). The required driver is selected by clicking on it.

If you do not find the driver you need, you must load it from a selection of drivers provided with the ACS910 or create it as new.

#### **Loading the driver**

When choosing the "Load" button, the "Load driver" window appears. In the lower half of the window, you can search for the driver file you require. After clicking on the required driver file, the "Driver:" list appears (one or serval drivers).

Now, select the required driver and then choose the "Load" button. The message "The driver(s) has (have) been successfully loaded" will appear. If you need additional drivers, repeat the above procedure until you have loaded all the drivers required. The "Load driver" window will be closed by choosing the "OK" button.

In the "Connections" window, you can now assign one of the loaded drivers to the required serial port.

#### **Creating a new driver**

If the type of driver required for your modem is not included in the scope of delivery of the ACS910, you can create it yourself.

For that purpose, choose the "New" button and the "New Modem Driver" window appears. In that window, you can configure the serial port under "Connection" and make the necessary modem settings under "Standard" and "Extended".

#### **Connection**

To make changes to the serial port, choose the button of the required setting (down arrow). A list with a choice of setting values appears from which you can select one.

#### **Standard and Extended**

To make changes to the modem setting, double-click on the required setting. The pointer appears in the entry field and you can change the existing setting.

We draw your attention to the fact that wong settings may lead to problems when opening a connection. Also refer to the manual provided by the supplier of your modem.

In the entry field "Driver Names:", you can assign your modem's model no. to the settings made, if you wish.

By choosing the "Save" button, the settings made will be stored and the "New Modem Driver" window closed.

The created driver can now be selected under the name entered.

#### **Editing drivers**

Drivers that already exist can be edited. For that purpose, select the required driver from the "Ports:" list and choose the "Edit" button. The "Edit driver" window appears. The procedure is the same as that described above in section **"Creating a new driver"**.

#### **Cancelling a driver**

Loaded or newly created drivers can be removed from the list of selectable drivers. For that purpose, choose the "Cancel" button and the "Cancel Driver" window appears. Select the driver(s) you want to cancel and choose the "Cancel" button. The selected drivers will then be removed from the list. You can close the "Cancel Driver" window by choosing the "OK" button.

#### *Making a connection*

#### **Introduction**

After having prepared a connection (refer to section "Preparing a connection") and after having created a new plant (refer to section "Creating a new plant"), or opened a plant (refer to section "Selecting a plant"), you can establish a connection to the plant.

The command is available only when no connection exists.

#### **Procedure**

Select **Connect** from the **Plant** menu to connect a plant. The "Opening the Connection – Information" window appears, where you can watch how the connection is opened. After the connection has been established, the window disappears. If an error occurred while the connection was opened, an error message with the possible causes and actions will be displayed.

After having established a connection to a plant, you can read data from the devices, or change and record them.

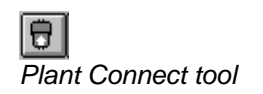

 $1A/12$ 

#### *Aborting a connection*

#### **Introduction**

Naturally, any connection that you have established (refer to section "Making a connection") can also be cut by you.

The command is available only when no connection exists.

#### **Procedure**

To cut a connection to the plant, select **Disconnect** from the **Plant** menu. The "Closing the Connection – Information" window appears, where you can watch how the connection is closed.

## **Plant access rights**

The ACS910 uses different access rights that can be protected with passwords. These access rights or passwords are the same for all plants that you are going to define or that you have already defined.

To learn more about access rights and passwords, refer to sections "Editing passwords" and "Logging in with the ACS910".

## **Plant applications**

As soon as a plant in the ACS910 is opened, the latter makes available a number of applications in menu item "Application".

#### *Selecting an application*

The ACS910 offers you the following applications:

- **Job Typ Editor**
- **Scheduler**
- **LogFile**

#### *Procedure*

From the **Application** menu, select **Job Type Editor..., Scheduler...** or **LogFile...** The "Job Type Editor", "Scheduler" or "LogFile" window appears.

You can start several applications at the same time.

## **Plant devices**

To be able to read or write data off devices with the ACS910, the devices must be detected first.

#### *Detecting devices*

#### **Introduction**

In the case of a new plant or when making changes to a plant, the devices contained in the plant are not yet known. This means that you have no devices to choose from, or the available devices are not the right ones.

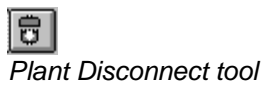

#### **Procedure**

To include all devices of the plant in the list, select **Update Device List…** from the **Plant** menu. The "Plant Directory – Information" window appears, showing you the devices in the plant that have already been detected.

If not yet made, a connection will automatically be opened. If that is the case, the "Opening a Connection – Information" window will appear first, followed by the "Plant Directory – Information" window.

The same procedure is also possible directly in "Job Type Editor". For that purpose, press the right mouse button in the area of the tree view. On the pulldown menu, which then opens, you will also find menu item **Update Device List…** .

#### *Selecting a device*

#### **Introduction**

If you wish to read or write data of a device in one of the applications (e.g. in Job Type Editor), you need to select the device first.

#### **Procedure**

Select the required Job Type so that the plant appears in the left half of the window. All available devices with their associated datapoints are listed in the tree view.

## **Instructions for a plant**

#### *Generating instructions*

#### **Introduction**

In the "Job Type Editor" application, you can generate instructions for the devices.

#### **Procedure**

- 1. Select the required datapoint from the tree view in the left half of the window.
- 2. Press the right mouse button and select **Insert Instruction**.
- 3. Select the required instruction by clicking on either **Read Datapoint, Write Datapoint** or **Read File**. Depending on the datapoint, the **Write Datapoint** option is not available.
- 4. If you have selected **Write Datapoint,** a new dialog box opens where you can enter your concrete instructions. Confirm with **Commands – Write**.
- 5. If you have selected **Read File,** the ACS910 attempts to open the connection to the device. If successful, the **Read File** dialog box opens. Select the required file and confirm by clicking on the **OK** button.

The generated instruction now appears in the lower half of the Job Type Editor.

For more information, refer to chapter "Generating an instruction".

#### *Editing the instructions*

#### **Introduction**

In the Job Type Editor application, you can edit other instructions, among other things.

The procedure here is different. Instructions that only have a read status cannot be edited. This also applies to instructions that have been inserted via *Read File.* You can only change the name. For the rest of the instructions, the following procedure is to be followed.

#### **Procedure**

Open the "Datapoint – Command" dialog box by double-clicking on the respective instruction. Change your instructions manually and select **Write** or click on the **Set Standard** button. For more information, refer to sections "Changing an instructions" and "Working with Instructions".

# **Windows**

## **Plant Directory – Information**

#### *Introduction*

This window shows you the running process of plant directory reading. As soon as a device is included in the plant directory, the counter with the number of detected devices advances.

## **Plant – Open**

#### *Introduction*

In this window, you can open a plant. The window is comparable to the usual "Open" window of a Windows program. As soon as a valid plant is selected, additional information about the file and the plant will be displayed.

#### *Text boxes (relating to file and plant information)*

- Plant Name: specific name of the plant.
- Description and notes that you have given about a plant (e.g. location of plant). Refer to the "Plant – Information" window
- Server type: with the ACS910, the OCI69, OCI600 and OZW10 are available as plant servers
- Communication port you have selected for the communication between your PC and the server. Refer to "Plant – Information" dialog box

## **Plant – Information**

#### *Introduction*

This window displays specific information about the plant.

#### *Entry box*

• **Plant Name**: here, you can give the plant a specific name

#### *Text boxes*

- Name of creator of plant and date of creation
- Name of user who has made changes to the plant and date of change

#### *Entry box*

• **Description**: here, you can give a description of the plant and make notes (e.g. location of plant)

#### *List*

- **Server Type**: with the ACS910, the OCI69, OCI600 and OZW10 are available as plant servers
- **COM Port**: select your PC's communication port for communicating with the server
- **Tel. No. Plant**: telephone number that is selected when opening a connection via the telephone line for establishing the connection to the server
- **Callback**: if the callback mode is selected by marking the check box with a cross, the ACS910 calls the plant and requests it to call back (only when using a modem connection). In that case, the plant calls back and takes care of the telephone charges. It dials the return call number
- **Return Call Number**: this entry field is visible only when the "Callback" checkbox is marked with a cross. Here, you enter the telephone number the M-bus central unit shall call when making a callback
- **Code No**: a server always uses a code number. To establish a connection to the server, this code number must be used as a password

#### *Buttons*

- **OK**: the changes made will be accepted
- **Cancel**: the changes made will not be accepted

## **Logging on**

#### *Text box*

• **Password**: entry box for the personal password

#### *Buttons*

- **OK**: the changes will be adopted
- **Cancel**: the changes will not be adopted

## **Status**

#### *Introduction*

This window supplies you with information about the plant, communication, and the current login level.

#### *Plant section*

#### **Text boxes**

- Name of plant
- Description of plant (also refer to the "Plant Information" window)
- Name of creator of plant and date of creation
- Name of modifier of plant and date of modification

#### *Communication section*

#### **Text boxes**

- Plant of COM port plant (also refer to the "Plant Information" window)
- Status of communication (disconnected, connected, etc.)
- Number of devices detected in the plant

#### *Range "Current User Level"*

#### **Text boxes**

• User level of the current user

# **Opening / Closing the Connection – Information**

#### *Introduction*

This window supplies you with information about the running process of opening or closing a connection.

#### *Opening the connection*

- 1. The ACS910 opens a connection to the server.
- 2. The ACS910 determines its own address. This is required because it could well be that other ACS910 are already connected to the same plant.
- 3. The ACS910 determines its partner device. The partner device is the unit connected to the server.

#### *Closing the connection*

1. The ACS910 closes the connection to the server.

# **Generated files**

The ACS910 generates a variety of files in order to store its data.

## **Plant file**

#### *Introduction*

The information about the individual plants is saved in a plant file, which contains:

- Information about the user (name and user level)
- Information about the plant (creation, date of creation, description, etc.)
- The device list with your information about the devices
- Version of plant

The following file name and file name extension are proposed:

- **File name**: selectable
- **Extension**: plt (for "**pl**an**t**")

### *Format*

The file cannot be read as clear text since the data are saved in binary format.

# **Job Type Editor**

# **Introduction**

In the Job Type Editor application, you can edit the values of the datapoints defined in the Device Description as the standard parameter data set. For devices using the same Device Description, the standard parameter data set is identical.

You can insert instructions, that is, you can edit and store the values of the datapoints without requiring a physical connection to a device.

To be able to edit the Job Types, note that the Scheduler must be stopped. Otherwise, the instructions in the Job Type Editor can only be accessed when in the reading status.

# **View**

The "Job Type Editor" window is subdivided into three parts. The left side lists the current plant with the associated devices and the datapoints. In the upper half of the right side, all Job Types are shown and, at the bottom, the instructions of the current Job Type are available. When you change the Job Type on the right, the plant view in the left half is updated.

There are two different views available, namely **Plant View** and **Device View**. By pressing the right mouse button, you open the popup menu which shows you the choice. The device view is only possible with devices that use the same Devise Description.

You can sort the Job Types in ascending or descending order, classified according to name or plant. For that purpose, click on the title bar once or twice.

# **Actions**

## **Creating a new Job type**

#### *Introduction*

Open the Job Type Editor by clicking on **Job Type Editor** on the **Applications** menu.

#### *Procedure*

- 1. Use the right mouse button to click in the window at the top where the Job Types are listed. Select **New** whereupon the "New Job Type" dialog box appears.
- 2. Enter a new name and select the respective plant. If required, you can also insert a description. Confirm your entries by clicking on the **OK** button.

Now, in the left half of the editor, you see the respective plant with the relevant devices. Each Job Type can always refer to only one plant. Please note that no instructions have as yet been assigned to the datapoints.

# **Working with Job types**

#### *Introduction*

You can copy or cancel individual Job types. When copying, all datapoints and the associated instructions will be duplicated.

#### *Procedure*

#### **Copying**

- 1. Select the required Job Type.
- 2. Press the right mouse button, select **Copy and then In-** $\frac{|\mathbb{B}|}{|\mathbb{B}|}$
- 3. Enter a new name and, if required, a description.
- 4. Confirm your entry by clicking on the **OK** button.

#### **Cancelling**

- 1. Select the required Job Type.
- 2. Press the right mouse button and select **Delete** or use the **Delete** key on your keyboard.
- 3. Confirm the safety prompt by clicking on the **OK** button.

#### *Properties of the Job type*

You can check the properties of a Job type, that is, its name, the associated plant and the description, by proceeding as follows:

- 1. Select the respective Job type.
- 2. Press the right mouse button and select **Properties** (you can also reach the properties directly by double-clicking on the Job Type).
- 3. If required, you can also change the description of the type here.
- 4. Confirm by clicking on the **OK** button.

## **Generating an instruction**

#### *Introduction*

After a device has been selected, the tree view displays a list with all associated datapoints.

#### *Procedure*

- 1. Select the datapoint you would like to edit.
- 2. Press the right mouse button and select **Insert Instruction**.

- 3. Select the required instruction by clicking on either **Read Datapoint, Write Datapoint** or **Read File**. Depending on the datapoint, the **Write Datapoint** option is not available.
- 4. If you have selected **Write Datapoint,** a new dialog box opens where you can enter your concrete instructions. Confirm with **Commands – Write**.
- 5. If you have selected **Read File,** the ACS910 attempts to open the connection to the device. If successful, the "Read File**"** dialog box opens. Select the required file and confirm by clicking on the **OK** button.

Please note that when writing, it is not only the value but also the status of the datapoint that is set. Decide between **Out of Operation, On** or **Off**.

The generated instruction now appears in the lower half of the Job Type Editor.

# **Option**: **Read File**

The **Read File** instruction can be inserted from any hierarchical level, provided the plant is assigned to the OZW10 server. For that purpose, press on the right mouse button to open the popup menu in the left tree view. Select the required file and enter a new name if required.

# **Changing an instruction**

#### *Introduction*

The instructions can be changed at any time in Job Type Editor. The procedure is different, however. Instructions that only have a read status cannot be edited. This also applies to instructions that have been inserted via "Read File*".* You can only change the name. For the rest of the instructions, the following procedure is to be used:

#### *Procedure*

- 1. Select the respective Job Type. The available instructions are listed in the bottom window.
- 2. Double-click on the instruction to be edited to open the "Datapoint – Command" dialog box. You can now change the instruction. Confirm the changes with **Commands – Write**.

# **Working with instructions**

The instructions are listed in the order they have been generated. But the order can also be changed later with "Cut – Paste".

#### *Procedure*

#### **Copying**

You are also given the choice of copying instructions within a Job Type and to make changes if necessary.

1. Press the right mouse button to click on the instruction to be

**copied and select Copy** 

2. To insert the instruction, go to the place where the insertion shall be made, press the right mouse button again and select **Paste a** 

All the following instructions will be moved further down.

#### **Cancelling**

To cancel one or several instructions, select them and press the **Delete**

key or press the right mouse button and select **Cut** .

#### **Shifting**

An instruction can be shifted by using **Cut** and **Paste**.

- 1. Select the required instruction, press the right mouse button and select **Cut**  $\frac{18}{10}$
- 2. Highlight the place of insertion and select **Paste**

The following instructions will be moved further down.

# **Windows**

#### **Main view**

#### *Introduction*

The main window is subdivided into three parts. The left side shows the current plant with the associated devices and their datapoints. In the top half of the right side, all Job Types are shown and, at the bottom, the instructions of the current Job Type are available. As soon as you change the Job Type on the right, the view of the plant on the left side will be updated.

From the list, you can also select several devices at the same time, provided they use the same Device Description and Device Description version. For that purpose, you need to change from the plant view to the device view. Select the device, open the popup menu by pressing the right mouse button and select **Device View**.

#### *Popup menu*

#### **Tree view left**

- **Plant View**: tree view of plant, including grouping, segment, device and datapoints
- **Device View: tree view of device and of their datapoints**
- **Insert Instructions**: three different types of instructions will be listed: **Read Datapoint, Write Datapoint** or **Read File**. Depending on the datapoint, options **Write Datapoint** and **Read File** are not available
- **Update Device List**: the list of users is built up. Dialog box "Plant Directory – Information" appears, which shows how

many of the devices in the plant have already been detected. If not yet existing, a connection will automatically be opened (such as menu item **Plant – Update Device List...**)

# **Datapoint commands**

#### *Introduction*

In the "Job Type Editor" application, you can set the parameters of a datapoint, in other words, instructions can be generated and edited.

This dialog looks different, depending on the type of datapoint. The following buttons can be displayed:

#### *Buttons*

- **Write: normal write access.** One datapoint never supports both access rights simultaneously (writing and overwriting)
- **Set Standard:** the datapoint is set to the standard value
- **Overwriting On: overwriting the datapoint.** One datapoint never supports both access rights simultaneously (writing and overwriting). If a datapoint shall be used for overwrite access, a write access with **Overwriting On** causes the current main value (MV) to be constantly overwritten with the new value. At the same time, the "Overwritten" flag will be set in the datapoint status. The main value can be changed by additional write accesses with **Overwriting On.** The datapoint overwritten is enabled by a write access with **Overwriting Off**. This resets the "Overwritten" flag in the datapoint status, whereby the main value entered has no meaning. **Overwriting On** will most probably be found in connection

with actual values (e.g. with outside temperatures)

- **Overwriting Off**: enables a datapoint overwritten with **Overwriting On**
- **Out of Operation On: puts the datapoint out of operation** (into the "Out of operation" status). **Out of Operation On** and **Out of Operation Off** can be used to change the "Out of operation" flag of a datapoint in the datapoint status, whereby a valid main value must be entered for resetting the "Out of operation" flag. These two commands are used especially to deactivate or activate switching points in time switch programs
- **Out of Operation Off:** sets the datapoint out of operation
- **Event Capability On: the datapoint's event capability is en**abled.

With a datapoint with event capability, write access with **Event Capability On** causes the datapoint's event mechanism to be activated. The main value entered has no meaning. At the same time, the "Event capability" flag is set in the datapoint status. Write access witht **Event Capability Off** switches the event mechanism of the datapoint off, thus resetting the "Event capability" flag in the datapoint status. In that case, the main value entered has no meaning

- **Event Capability Off**: the datapoint's event capability is disabled
- **Acknowledge Alarm**: acknowledgement of an alarm. In the datapoint status, the "Unacknowledged" flag is reset. In that case, the transmitted main value has no meaning
- **Add Value**: adds the value to the main value (MV). Using **Add Value,** the transmitted value is added to the current main value
- **Set Unit: sets the metering unit**

# **Reading files**

#### *Entry / selection fields*

- **Virtual files**: selection of file.
- **Filename:** setting the filename.

# **Generated file**

# **Job file**

#### *Introduction*

Using their names, the individual Jobs are stored in Job files. The filename and its extension are automatically defined as follows:

- **Filename**: job name in the Job Type Editor
- **Extension**: job type

#### *Format*

The file cannot be read as clear text since the data are filed in binary form.

# **Scheduler**

# **Introduction**

Job Types generated in Job Type Editor are carried out by the Scheduler application as so-called **Jobs**. Any number of Jobs can be defined and stored, be they one-time or periodic actions. To ensure the Jobs are really executed, the Scheduler must be in active mode. To activate the

Scheduler, click on  $\boxed{3}$  on the tool bar and use the **Scheduler** – **Scheduler On...** menu or press **Ctrl + E**.

This deactivates the Job Type Editor automatically. To create and edit Jobs, the Scheduler must be stopped, however. For

that purpose, click on **2** on the toolbar or select **Scheduler – Scheduler Off…**or press **Ctrl + A**.

# **View**

The "Scheduler" window contains all Jobs with concrete information about the type of Job and its execution. There are four different Job symbols for indicating the current status of the Job.

Đ. Job is started; will be executed by the Scheduler at the right time.

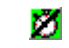

Job is stopped; will not be executed.

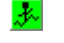

Job is active; is currently executed.

M Job is completed; the Job has been executed as a one-time Job, or the last period before the defined final point in time is completed.

When the Scheduler is stopped, the symbols are highlighted in different shades of grey. If errors occurred while the Jobs were executed, the symbols will be highlighted in red. In that case, it is recommended to consult the "LogFile". Having acknowledged the faulty Job, the symbols will change back to green.

A Job will be highlighted as faulty if one of the following events occurs:

- Connection cannot be opened
- Abortion of connection during handling
- Reading or writing a datapoint not possible
- Storage of data read or of LogFile not possible

You can sort the Jobs in ascending or descending order, according to name, Job type, plant, type of execution, time of execution or priority. To do this, click or double-click on the respective title bar.

# **Processes**

### **Generating a new Job**

#### *Introduction*

To make changes in Scheduler, the application must be stopped. Select **Scheduler Off…** from the **Scheduler** menu or press **Ctrl + A**.

#### *Procedure*

Press the right mouse button to click in the window and select **New**. A dialog box opens in which you can enter the following data.

- Name
- Job type
- Type of execution
- Start time
- End time
- Cycle
- **Priority**
- Description

Further notes and explanations relating to the Scheduler Job dialog are given in section "Scheduler Job".

#### **Working with Jobs**

#### *Introduction*

You can copy, insert or cancel individual Jobs. When copying a Job, all data will be dupliacted. The data can also be readjusted or changed at a later stage.

#### *Procedure*

#### **Copying**

- 1. Select the required Job.
- 2. Press the right mouse button, select **Copy** and then Paste<sup></sup>
- 3. Enter a new name and change the data if necessary. Confirm by clicking on the **OK** button.

#### **Cancelling**

- 1. Select the required Job Type.
- 2. Press the right mouse button and select **Delete** or press the **Delete** key on your keyboard.
- 3. Confirm the safety prompt by clicking on the **OK** button.

# **Executing Jobs**

To ensure a Job is really executed when the Scheduler is started, the Job must be in an executable status, in other words, it must be started.

To start a Job, you need to highlight it and press the right mouse button. Select **Start Job** from the popup menu (**Stop Job** resets the Job in a non-executable mode). The Jobs will be started in the order they are to be executed. If Jobs overlap, the priority is the decisive criterion.

#### **Testing Jobs**

To test and, at the same time, activate a Job, you can execute it manually.

- 1. Select the Job.
- 2. Press the right mouse button and select **Execute Job** from the popup menu.
- 3. If required, you can abort the Job prematurely. To do this, press the right mouse button again and select **Stop Job** from the popup menu.

# **Windows**

## **Scheduler Job**

#### *Introduction*

In the most important dialog box of the Scheduler application, you enter the information about the individual Jobs.

The following entry and text fields are available:

#### *Entry / text fields*

- **Name**: assign a name to the Job
- **Job Type**: select a Job type from the list which contains the types defined in the Job Type Editor
- **Type of Execution**: indicates whether it is a one-time execution or whether it reoccurs periodically
- **Start Time / End Time**: enter the date in the calendar and define the start time. If it is a periodically reoccurring execution, the end time needs to be entered too. The format of the data is dependent on the user's settings (Regional Settings)
- **Cyle**: the periodic type of execution can take place as follows.
	- Annually
	- **Monthly**
	- **Weekly**
	- **Daily**
	- Every hour
	- **Every minute**

By setting the number, you give the precise interval (for example: *2 weekly* means every 2 weeks, *24 hourly* means once a day, or the same as 1 daily)

- **Priority**: if several Jobs are to be executed at the same time, the priority will determine the process  $(1 =$  highest priority)
- **Description**: optional

# **Generated files**

## **BatchJob file**

#### *Introduction*

The Jobs that were defined in the Scheduler application are stored in this file. There is only one single file which will constantly be overwritten. It is located in the Scheduler folder.

- **Filename: BatchJob**
- **Extension**: sch (for **Sch**eduler)

#### *Format*

The file cannot be read as clear text since the data are stored in binary form.

# **Result files**

#### *Result file*

#### **Introduction**

The file will be stored in the Result folder. The filename and its extension will automatically be defined as follows:

- **Filename**: name followed by the date
- **Extension**: dat (for **data**)

#### **Format**

The file is made up in ASCII code and designed for further handling in an Excel spreadsheet.

#### *Reading the file*

#### **Introduction**

Each time **Read File** is executed, the ACS910 opens a special file in which the processes will be entered.

- **Filename**: date plus variable text
- **Extension: variable**

#### **Format**

The file is made up in ASCII code and designed for further handling in a spreadsheet program.

# **LogFile**

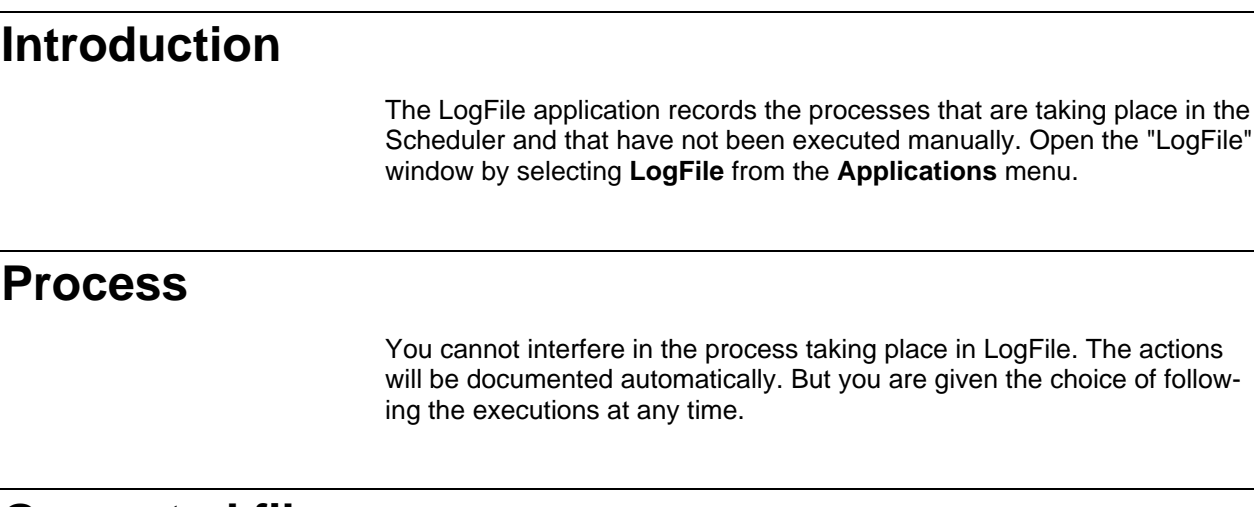

# **Generated file**

# **Report file**

### *Introduction*

The data of the LogFile are stored in the report file. The filename and its extension will automatically be defined as follows:

- **Filename**: report
- **Extension**: log (for **Log**File)

#### *Format*

The file cannot be read as clear text because the data are filed in binary form.

# **General**

# **Passwords**

In the ACS910, certain access rights can be protected with passwords.

## **Editing passwords**

#### *Introduction*

This window is opened when the ACS910 is started for the first time. It can also be opened via the "Extras – Passwords…" menu, but this is possible only if you are logged in as administrator.

#### *Procedure*

The passwords for the administrator, end-user, service staff and OEM can be entered separately.

#### **Administrator**

This is the only password you have to create. It is used for changing the passwords at a later stage.

The assumption is made that the user who installs and starts the ACS910 for the first time is regarded as the administrator of the ACS910.

#### **End-user and service staff**

These passwords are optional and need not necessarily be defined. The ACS910 always assigns the highest access right where no password is allocated.

For example: if the passwords for the end-user and service staff have not been defined, the ACS910 automatically assigns the access right for service staff on startup.

If only the password for service staff has been defined, the access right for the end-user will be assigned.

If the passwords for the end-user and service staff have been defined, the "Login" window appears. You need to enter the valid password for the required access right and then choose the "OK" button.

#### **OEM passwords**

There are devices that have a password included in their Device Description. Such devices enable certain functions when entering that password.

Any number of OEM passwords can be entered. By entering a password in the text field "Password" and then choosing the "Add" button, the password will be included in the list of OEM passwords.

These passwords can be changed by choosing the "Change" button, and cancelled by choosing the "Cancel" button.

# **Logging in at the ACS910**

Once the passwords are assigned, you need to log in at the ACS910 to obtain certain access rights. When the ACS910 is started up and the passwords for the end-user and service staff have been registered, the "Log in" window appears and you need to enter the password for the required access rights.

Depending on whether the passwords for the end-user and service staff have been registered, the ACS910 behaves differently on startup.

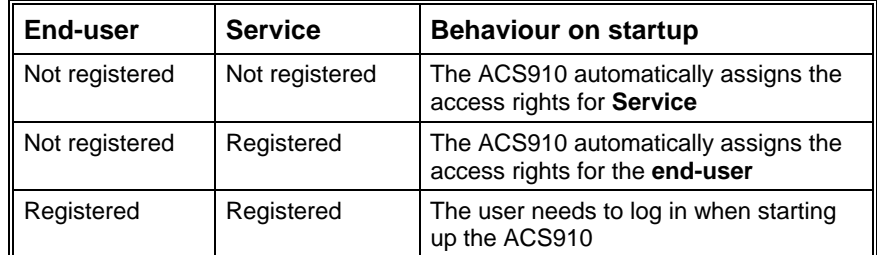

The passwords can be edited or cancelled at any time, as often as you want, but this is possible only if you are logged in with the administrator password.

Select **Password...** from the **Extras** menu and the "Edit Passwords" window appears. Now, you can edit the passwords. By choosing the "OK" button, you can accept the changes, or reject them by choosing the "Cancel" button.

# **Language**

The ACS910 can be operated in a number of languages.

# **Selecting the required language**

#### *Introduction*

From this window, you can select the language you require.

#### *List*

• **Select a language**: the language you require

#### *Check box*

• **Do not show this dialog any longer**: select this option if you want to use the same language most of the time so that this window will not appear each time the ACS910 is started up

#### *Buttons*

• **Continue**: the language has been selected and the window will be closed

# **Changing the language**

#### *Introduction*

It is not possible to change the language while the ACS910 is running. If you want to use a new language, you need to close the ACS910 and make a new start. However, before closing the ACS910, make certain that the "Language" window appears on startup.

#### *Procedure*

Select the **Extras** menu. The list of submenus appears. Make certain that on the left side of the **Language Selection** submenu a little tick is set. If that is not the case, select the **Language Selection** submenu to set the tick.

# **Info**

#### *Introduction*

This window provides information about the ACS910.

#### *Text boxes*

- Product names
- Product version
- Production number and data of production
- Copyright information

# **Tips and Tricks**

# **Desktop**

The presentation of menus and the operation of the ACS910 are similar to other Windows applications.

## **Presentation of menus**

Menus contain functions that cannot be performed at certain times because other functions may have to be called up first or because no connection has as yet been opened. Menu choices that cannot be performed yet are grey.

# **Operation**

All menu items can also be activated **without the mouse,** by making use of the keyboard. For this reason, menu items have one letter underlined.

So you can also select a menu item by pressing <ALT> <Letter>. For more detailed information, refer to the ACS910 Operating Manual.

Also, so-called short-cuts (accelerator keys) have been introduced. By pressing <ALT> + <Number>, it is possible to choose a menu item directly.

In addition, the menu items most frequently used are made available on the tool bar for direct access.

For more detailed information, refer to the ACS910 Operating Manual.

# **Selecting colours**

In most cases, the ACS910 makes use of Window's system colours. This means that almost everything that is displayed uses a colour not predefined by the ACS910. Hence, you can choose your own colours by using the Windows colour configuration.

The only exception here are the data uploaded by the system via the serial port which are then displayed. Such data are always displayed in text boxes, independent of whether or not they can be edited. Such data may also assume different statuses for which different colours are used.

*The data uploaded by the serial port can have the following statuses:*

- **Not current**: the data have already been uploaded. However, since the data were uploaded some time ago and, in the meantime, the system data may have changed, it is not certain if the displayed value represents the real system value. These data are shown in *red*
- **Current**: it can be considered certain that the displayed data represent the system data. They are shown in the Windows standard colour for text (black)
- **Edited, but not sent**: the data have been edited on the PC, but have not yet been sent from the PC to the system. The

values displayed are those entered by the user, which are probably not the same as the data existing in the system. These data are shown in *blue*

In addition, the presentation of data changes to other general conditions, for example in the case of:

- **Problems**: the data displayed do not exist in the system, or the value received by the system was wrong. With this kind of data, it is not a value that is displayed, but an <Error message>. The colour of the displayed data is that of current data ( *black* or *red*)
- **See status**: the status (alarm, out of service, etc.) of a datapoint does not allow the datapoint value to be displayed. With this kind of data, it is not a value that is displayed, but <a clear text message>, or  $---$  >, which means that you should view the datapoint status. The colour of the displayed data is that of current data (*black* or *red*)

## **Presentation of values**

With the data presented, a differentiation must be made between data delivered by the system and data produced internally on the PC.

• **Data produced internally on the PC**:

Certain data can be changed (edited), others can only be displayed. Data that can be changed are shown in an edit box. Data that cannot be changed, are displayed in a text box.

• **Data produced by the system**:

Such data are always shown in text boxes, independent of whether or not they can be edited. If they can be edited, you can double-click on the data to open the "Data Point – Commands" dialog, where you can change the value. The data delivered by the system are also shown in different colours (refer to section "Selecting the colours").

# **Uploaded data**

In some applications, data uploaded from a plant can be exported as a file. Normally, such data are saved on the installation path of the ACS910 (....\ACS910\<File name>.<File type>).

Most of these data can be accessed by a standard spreadsheet program or editor.

# **Communication**

For information about the hardware connection of the OZW10, OCI600 or OCI69 to the PC, refer to the ACS910 Operating Manual.

# **Glossary**

#### **Modem**

Device used for data transmission via telephone lines.

#### **OZW10**

M-bus central unit that stores the data of the connected devices.

#### **Datapoint**

Datapoints represent dynamic information. A differentiation is made between process data and operational data.

**Process data** are variables that, for application-specific reasons (usually spontaneously "per event") are exchanged between process units (e.g. sensor values, outside temperature, heat demand, etc.).

**Operational data** are used in connection with tools and user interfaces for process visualization, commissioning or supervision of plant (setting parameters, physical inputs and outputs, status information, general process values, etc.).

The following information can be accessed in a device as an LPB datapoint, for instance:

- All variables that are accessible via local operation (setting parameters or diagnostic data)
- Fault messages and alarms
- All process variables (via locally connected field devices or communication)
- Time of day and time switch program
- Data used for device identification or device status
- $\bullet$  ........

#### **Device description**

A device has dynamic information (process and operational data) made available by the datapoints. In addition to the dynamic data, there is also static descriptive information, the so-called device description, which enables the devices to be described in a uniform and consistent manner.

This descriptive information is distributed offline and is not saved in the device.

#### **HMI**

Human Machine Interface, e.g the ACS910.

#### **ID**

Identification (e.g. the name of the device description).

#### **Masks**

Masks are used to assign certain "filter properties" to each datapoint in the device description. They can be used to mask out datapoints that are of no interest, for instance.

The following masks are supported:

- **Overview:** data used for the device overview: key information about the device's status
- **Configuration**: general setting values, such as plant diagram, bus address, controller operating mode, and time switch programs
- **Setpoints: setpoints, such as the normal room temperature** setpoint, reduced room temperature setpoint, maintained boiler return temperature, or maximum limitation of boiler temperature
- **Control Parameters**: control parameters, such as the building time constant, P-band, neutral zone of mixing valve, or slope of heating curve
- **Diagnostics**: for diagnostic purposes when doing service work, e.g. device fault message, outside temperature source, various actual values, hours run, status of digital inputs and outputs
- **I/O data**: data that are dependent on sensors, actuators, digital inputs and outputs, room units and other field devices, e.g. the actual values of various sensors, or the status of digital inputs and outputs
- **Normal User**: data intended for the end-user only
- **Setup Protocol:** data that should be contained in a setup protocol, such as type reference, serial number, all setting parameters, and various actual values

#### **BatiBUS**

BatiBUS is a LAN (Local Area Network) which was developed specifically for use in the field of technical and administrative building management.

#### **LPB**

In the ALBATROS system, the main communication network is the Low Level Process Bus (LPB). The LPB is a favourably priced LAN (Local Area Network) and serves primarily for exchanging process data between ALBATROS controllers and for connecting service tools, user interfaces and other overriding system components.

The LPB is based on the BatiBUS standard (layers 1, 2 and 7) with LPBspecific extensions of the Physical Layer and Application Layer. LPB devices conform to the BatiBUS specifications in spite of the protocol extensions and are designed for BatiBUS approval, should this become necessary.

#### **OCI69**

The OCI69 is a BatiBUS <-> RS-232 interface and is used for connecting a PC tool to BatiBUS.

Among other things, the OCI69 performs time-crucial functions of the BatiBUS protocol (CSMA/CA access procedure) which cannot be solved with standard PC hardware. By contrast, the protocol on the RS-232 port is not crucial and can, in principle, be implemented on "any" device featuring an RS-232 port.

The OCI69 has the following **functions** integrated:

#### • **BatiBUS Physical Layer**:

Physical bus connection, character coding, parity generation and test, CSMA/CA bus access procedure

- **BatiBUS Data Link Layer**: Only part of the MAC sublayers: sending and receiving BatiBUS telegrams, idle line detection, generation of interframe waiting times, bus power supply flow control
- **Conversion** of the BatiBUS send and receive telegrams to a PC-compatible format on the RS-232 interface
- Various **configuration choices,** primarily for test functions (only for development)